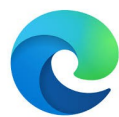

## **Définir la page d'accueil au démarrage de EDGE**

(Version 94.0.992.47 )

#### 1 Ouvrez Microsoft Edge et afficher la page avec laquelle vous voulez démarrer Edge

Taper l'adresse de la page dans l'URL : exemple :« orange.fr » ou « google.fr » etc...

# **2** puis sélectionnez : **Paramètres et plus > Paramètres**

Pour sélectionner Paramètres : cliquer sur les trois petits points en haut à droite de la fenêtre de Edge (sous la croix de fermeture):

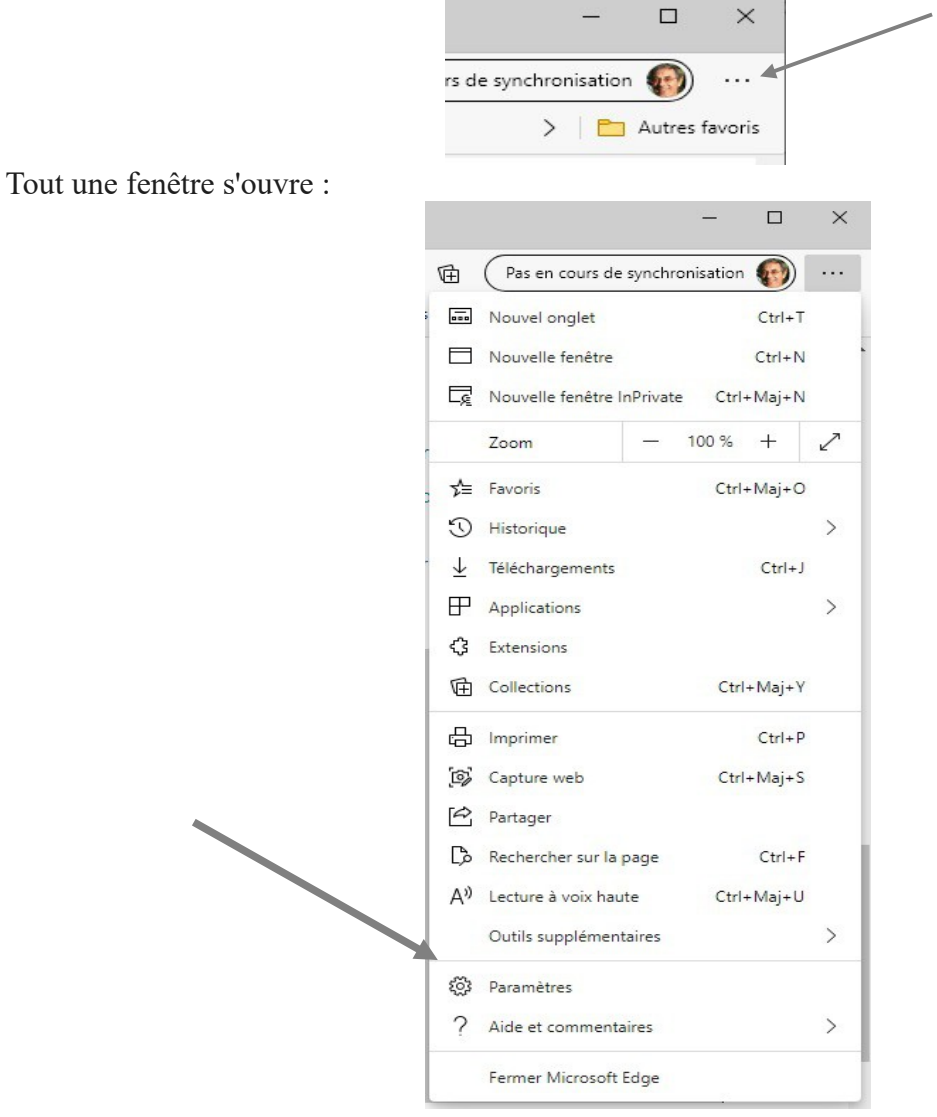

(jpierre-porziemsky.fr) Atelier informatique CS – paramètres démarrage Edge -2021 - page 1 / 2

### **3 Cliquer sur Paramètres.**

Un nouvel onglet s'ouvre avec tous les paramètres de Edge :

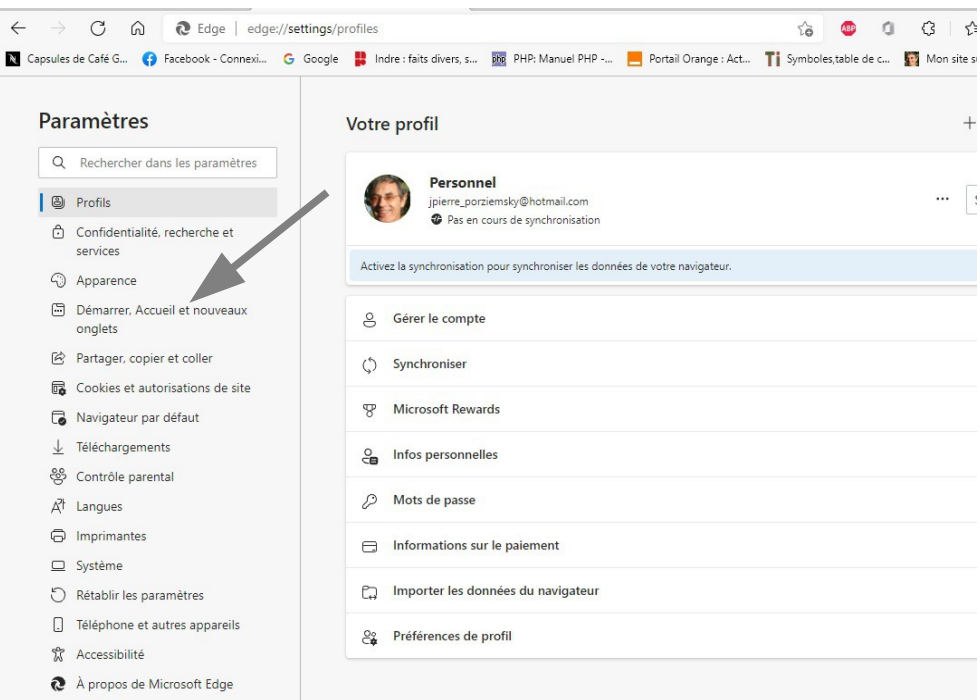

### **4 Cliquer sur Démarrer, Accueil ..**

Nouvelle fenêtre :

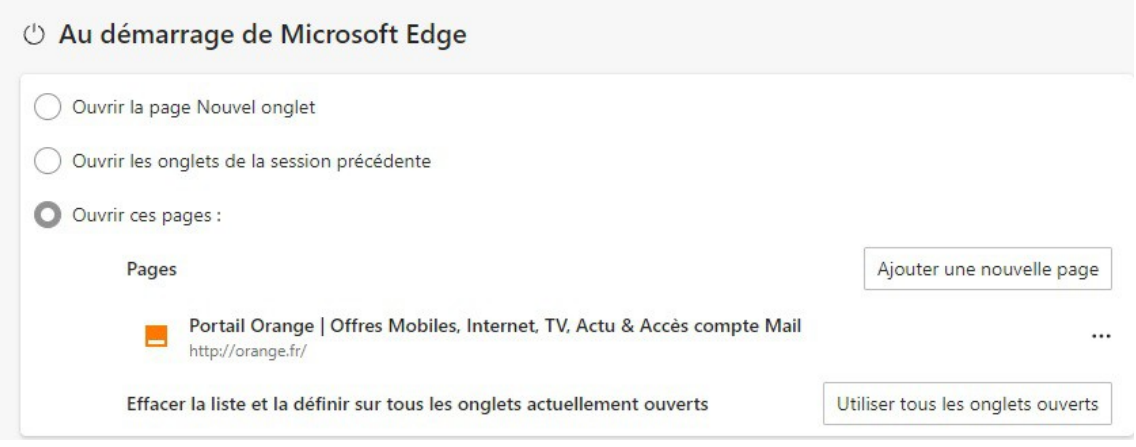

Normalement la page proposée est la page que vous avez ouverte, mais vous pouvez en choisir une autre en clquant sur « Ajouter une nouvelle page ».

Si une page affichée ne vous intéresse pas, vous pouvez la supprimer en cliquant sur les trois petits points à droite de la ligne.

Fermer les onglets.